# **Руководство по регистрации «Нового Клиента» с «Облачной подписью», генерация нового ключа «Облачной подписи»**

Работа с Облачной подписью возможна в Системе «iBank» - доступ по «Логину / Паролю», в «Мобильном Приложении», или при одновременном использовании двух сервисов.

## **1. Регистрация «Нового клиента».**

- 1.1. Для регистрации Новой компании пройдите по ссылке [https://client.primbank.ru/ibank2.](https://client.primbank.ru/ibank2)
- 1.2. На стартовой странице входа, в левом нижнем углу, нажмите «Регистрация» (Рис.1)

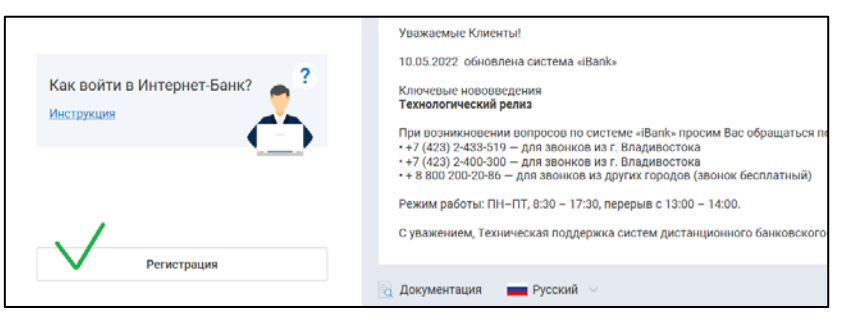

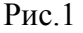

1.3. Из предложенных трех разделов, необходимо выбрать верхний «Подключение к системе новых клиентов» (Рис.2)

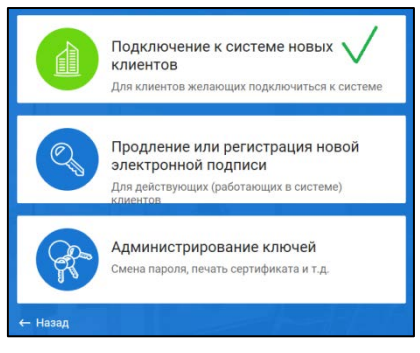

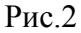

1.4. В предложенном первом окне, для создания Облачной подписи выберите соответствующий пункт и нажмите «Вперед» (Рис.3).

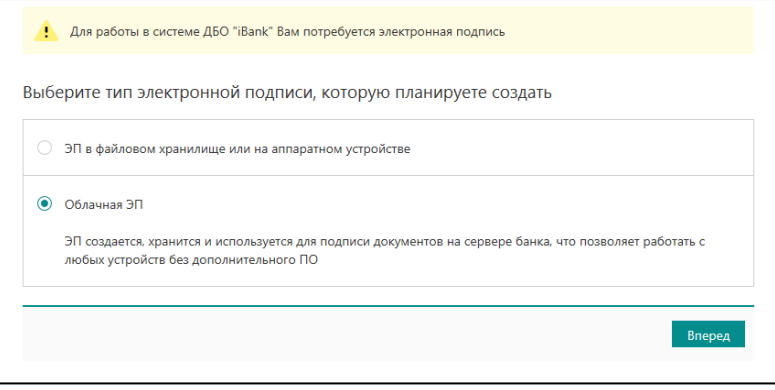

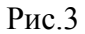

1.5. Далее будет предложено заполнить 12 шагов по регистрации новой организации. Необходимо подготовить реквизиты компании и пошагово заполнить все запрашиваемые данные Вашей организации (Рис.4).

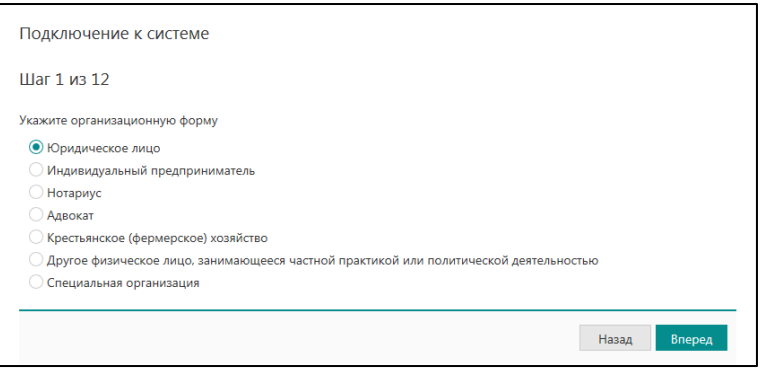

Рис.4

1.6. При совершении шага № 7: Вам будет предложено внести данные руководителя организации, на которого оформляется облачная подпись (Рис.5). Внесите корректные данные в соответствии с документм удостоверяющим личность и нажмите «Вперед». **Важно!!! В случае несоответствия каких либо данных, дальнейшее подключение к услуге невозможно.**

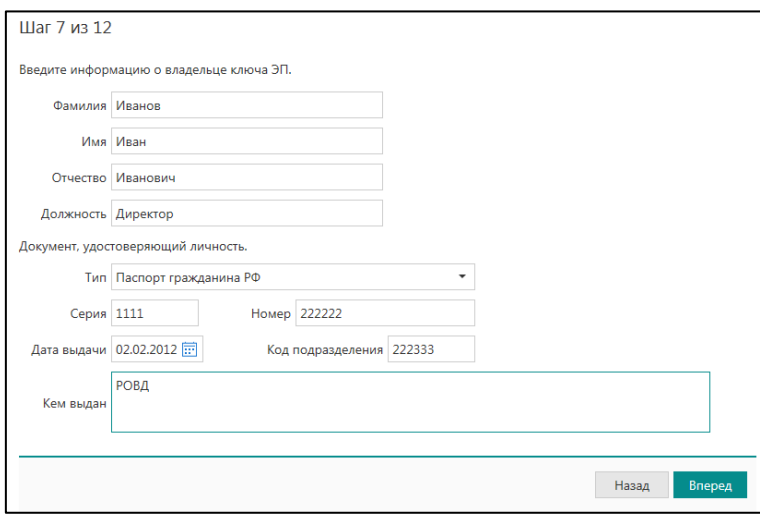

Рис.5

1.7. Шаг 8: Укажите адрес электронной почты и номер мобильного телефона для регистрации Вашей учетной записи в системе «iBank». Внесенные данные в дальнейшем будут использоваться при входе в систему. Адрес электронной почты будет служить **«Логином»** для входа, и на него будет направлена ссылка для подтверждения регистрации в системе (Рис.6).

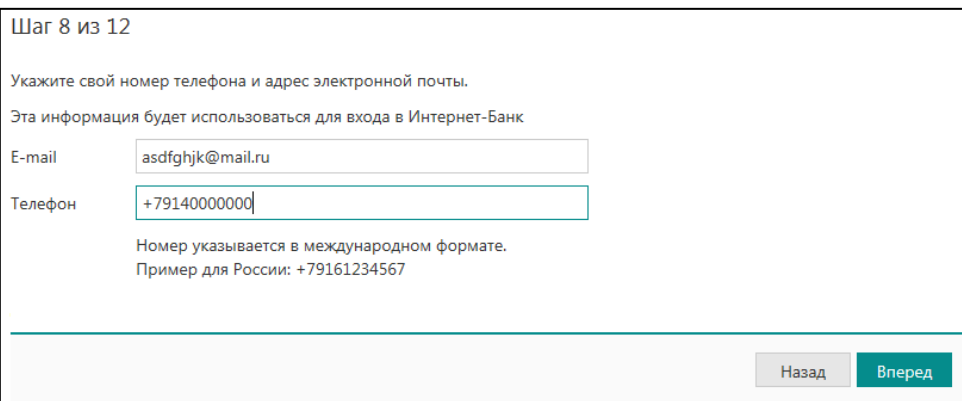

1.8. Шаг 9: Данным шагом (Рис. 7), Вы даете свое согласие на хранение ключа в защищенном хранилище Банка (в облаке) и соглашаетесь с условиями доверенности (образец Приложение № 2), которая сформируется и распечатается на последнем этапе регистрации.

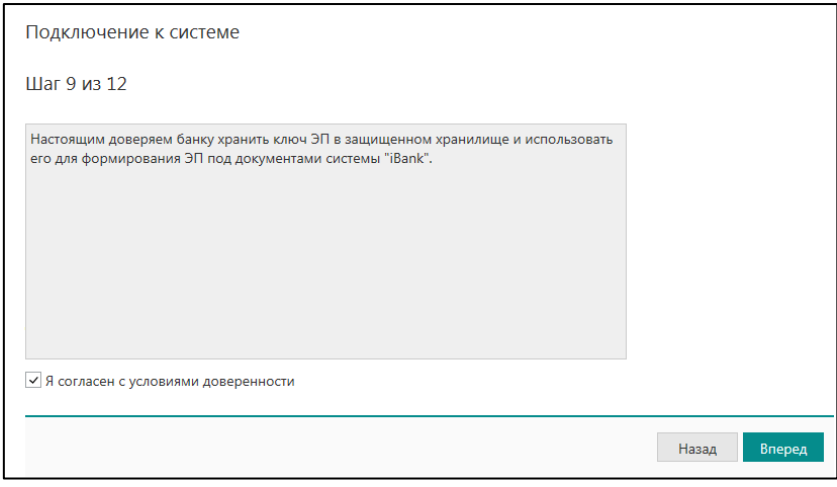

Рис.7

1.9. Шаг 10: Присвойте **«Имя»** ключу ЭП и **«Пароль»**. Пароль должен отвечать требованиям безопасности, для удобства отображается окно с подсказкой, и будет использоваться при подписании документов в системе (Рис.8).

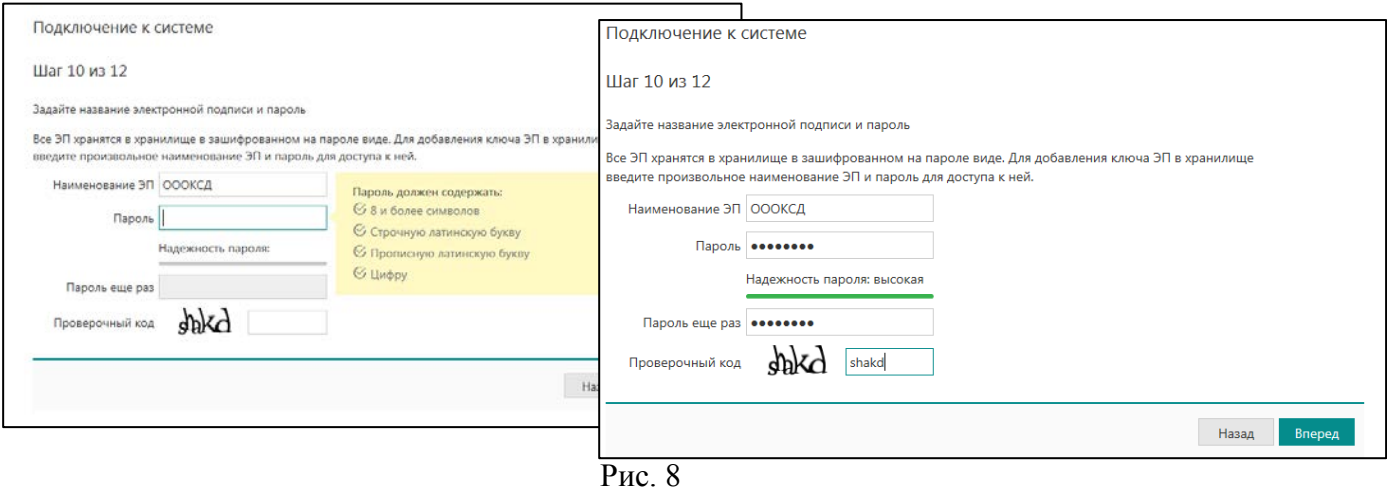

1.10. Шаг 11: Распечатайте Сертификат ключа ЭП (Приложение №1), подтвердив шаг 11 (Рис.9). Вместе с Сертификатом распечатается Доверенность на хранение ключа указанная в п. 1.8.

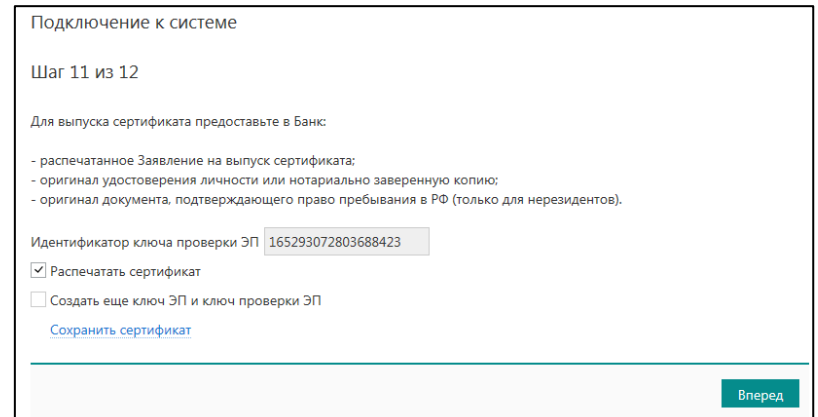

Рис. 9

# 1.11. Завершите регистрацию на 12-ом шаге (Рис. 10).

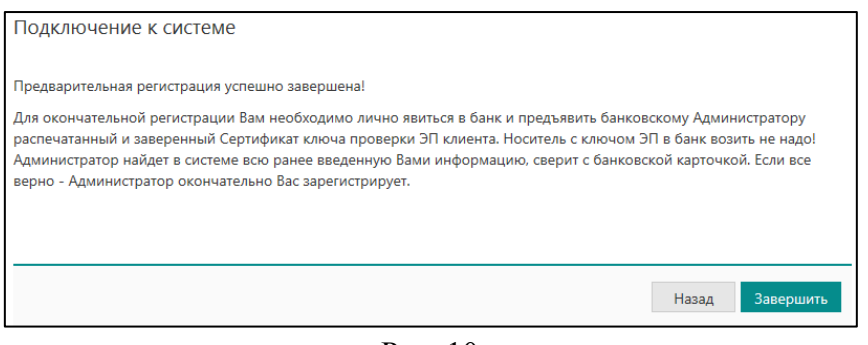

Рис. 10

#### **2. Генерация нового или дополнительного ключа «Облачной подписи».**

- 2.1.Для регистрации нового или дополнительного ключа «Облачной подписи», пройдите по ссылке [https://client.primbank.ru/ibank2.](https://client.primbank.ru/ibank2)
- 2.2. На стартовой странице входа, в левом нижнем углу, нажмите «Регистрация» (Рис.11)

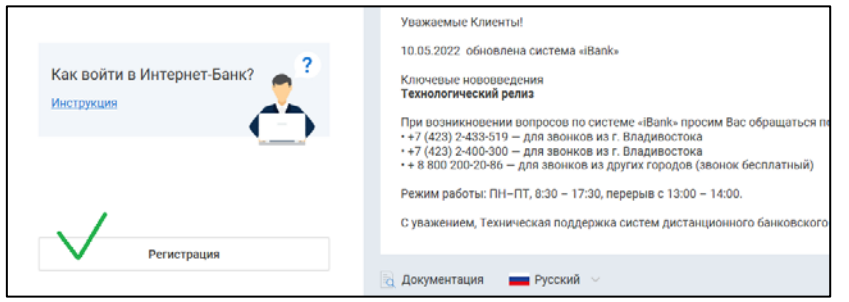

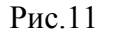

2.3. Из предложенных трех разделов, необходимо выбрать средний - «Подключение или регистрация новой электронной подписи» (Рис.12).

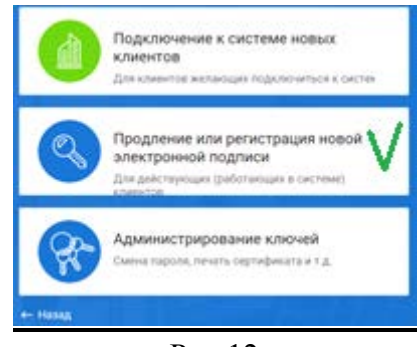

- Рис.12
- 2.4. В первом окне, для создания Облачной подписи выберите соответствующий пункт «Облачная ЭП» и нажмите «Вперед» (Рис.13).

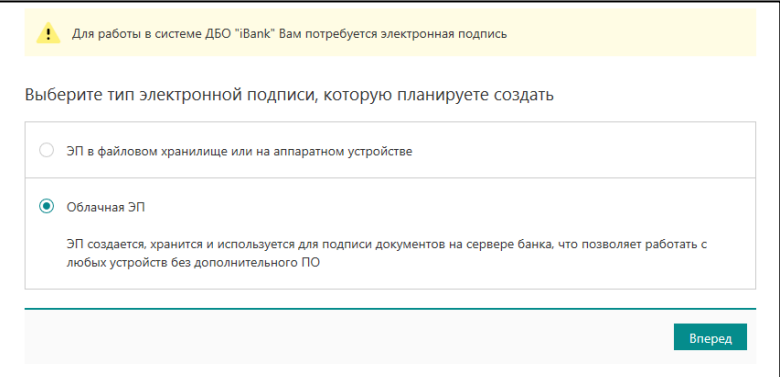

Рис.13

2.5. Далее, выполняйте аналогичные действия описанные выше, начиная с п. 1.7. по 1.11 включительно.

# 3. **Подключение.**

- 3.1. Для подключения со стороны Банка, предоставьте в Банк, Вашему экономисту по месту обслуживания организации, оформленный и подписанный пакет документов на бумажном носителе:
	- Заявление на подключение сервисов «ДБО» (Приложение к договору);
	- Заявление на открытие счета;
	- Сертификат ключа ЭП;
	- Доверенность на хранение ЭП.

## **4. Активация сервисов на стороне Банка.**

4.1. Банк производит подключение к Сервисам ДБО на основании предоставленных документов и внесенных Клиентом данных при регистрации.

# **5. Подтверждение Клиентом регистрационных данных и настройка учетной записи. 5.1. Для системы «iBank»:**

После подключения со стороны Банка, Клиенту на указанный при регистрации адрес электронной почты, автоматически направляется сообщение (Рис.11), содержащее ссылку для завершения регистрации. Ссылка действительна 24 часа с момента формирования/поступления письма.

5.1.1. Пройдите по ссылке направленной почтовым сообщением (Рис.14) – нажав **«Завершить настройку»**.

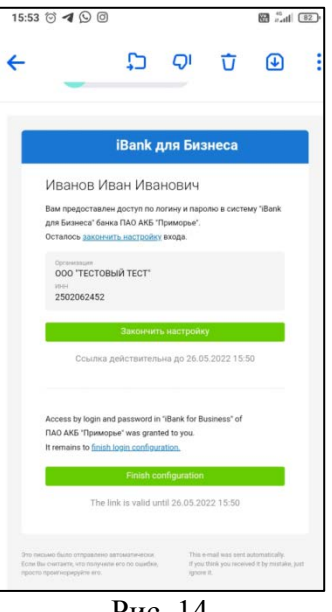

Рис. 14

5.1.2. Откроется окно для подтверждения SMS-кодом. Код поступит на указанный Вами номер телефона при регистрации. Дождитесь SMS и введите в соответствующее окно. Если код не поступил по истечении временного срока, запросите код повторно нажав на ссылку «Запросить новый код» (Рис. 15).

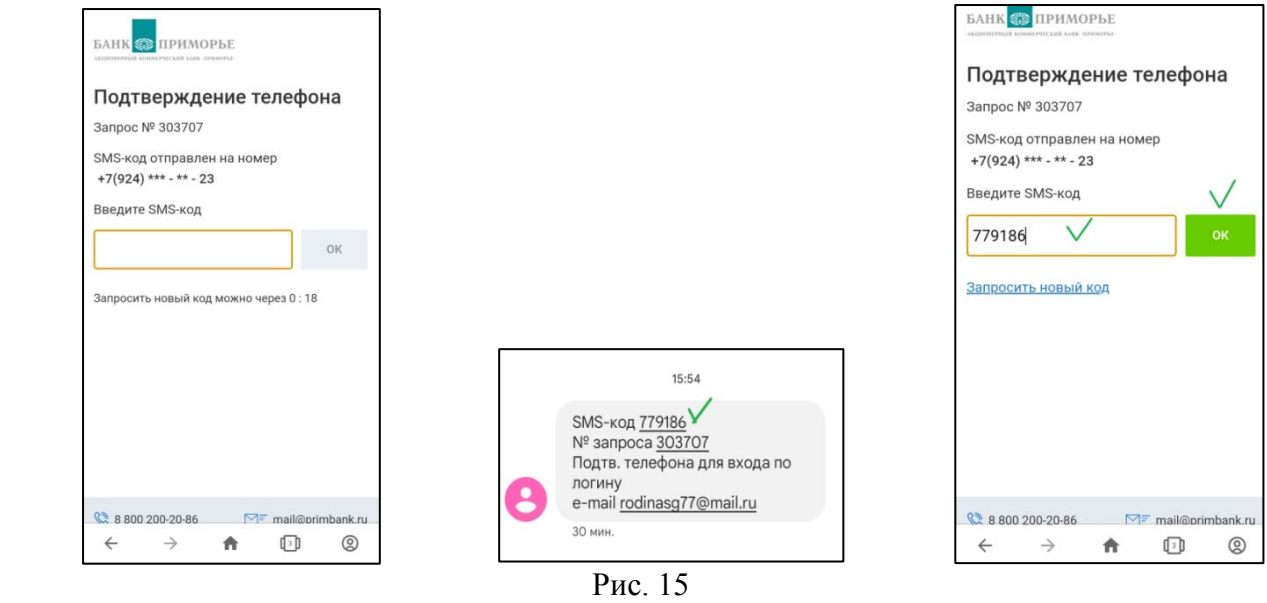

5.1.3. В следующем окне, задайте **«Пароль»** для входа в систему. Для повышения безопасности в приложении предусмотрена проверка надежности значения пароля доступа (*следуйте указаниям на экране*).

Введите пароль повторно для подтверждения (Рис. 16). Нажмите **«Готово»**.

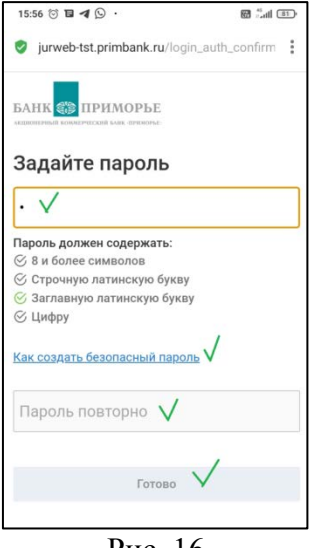

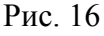

5.1.4. После подтверждения ввода **«Пароля»** - настройка Учетной записи завершена (Рис. 17). Далее можно осуществлять вход в систему «iBank» с использованием Вашего **«Логина/Пароля»**.

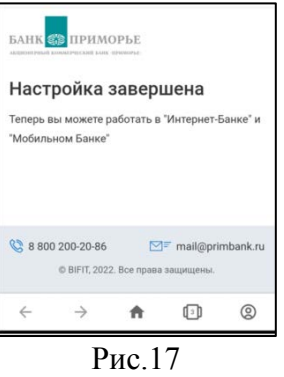

5.1.5. Вход по **«Логину/Паролю»** осуществляется по ссылке

<https://client.primbank.ru/ibank2> . Выберите вход **«По логину»**, введите Ваши данные (Логин/Пароль к системе), нажмите **«Войти»** (Рис. 18).

 На следующей странице, будет запрошен SMS-код на подтверждения входа (Рис.19), введите подтверждающий код и осуществите вход в систему.

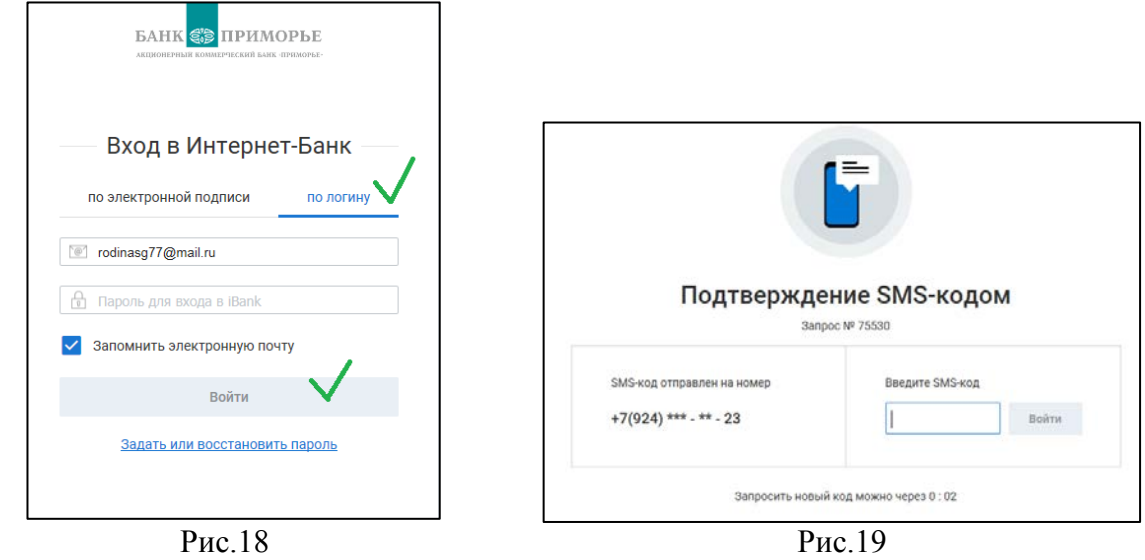

## **5.2. Для Приложения «Мобильный Банк».**

 Клиент самостоятельно скачивает экземпляр мобильного приложения через Google Play или AppStore, и производит установку.

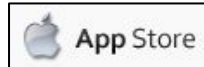

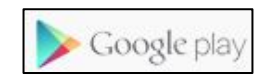

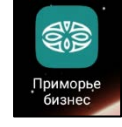

5.3. Первичный запуск «Приложения МБ». При первом входе в приложение выполняется привязка мобильного устройства к учетной записи пользователя.

5.3.1. Запустите Приложение на своем мобильном телефоне. Укажите номер мобильно телефона для привязки (*номер телефона должен соответствовать указанному ранее, при регистрации на сайте и в «Заявлении на подключение сервиса»*) (Рис.20).

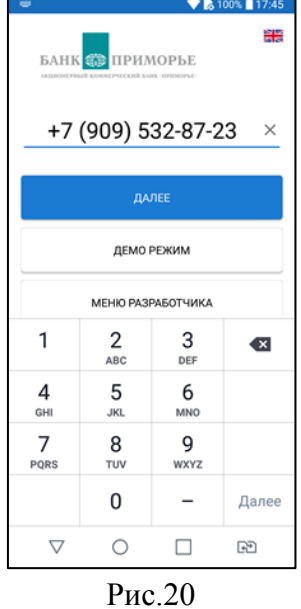

5.3.2. На номер телефона, указанный на первом шаге, будет отправлено SMS-сообщение с кодом подтверждения. Полученный код укажите в соответствующем поле (Рис.21).

**!!!** Количество неудачных попыток ввода кода подтверждения и срок его действия ограничены. Если при попытке ввода кода отображается сообщение, что он недействителен, запросите новый код, нажав кнопку *«Отправить SMS еще раз».*

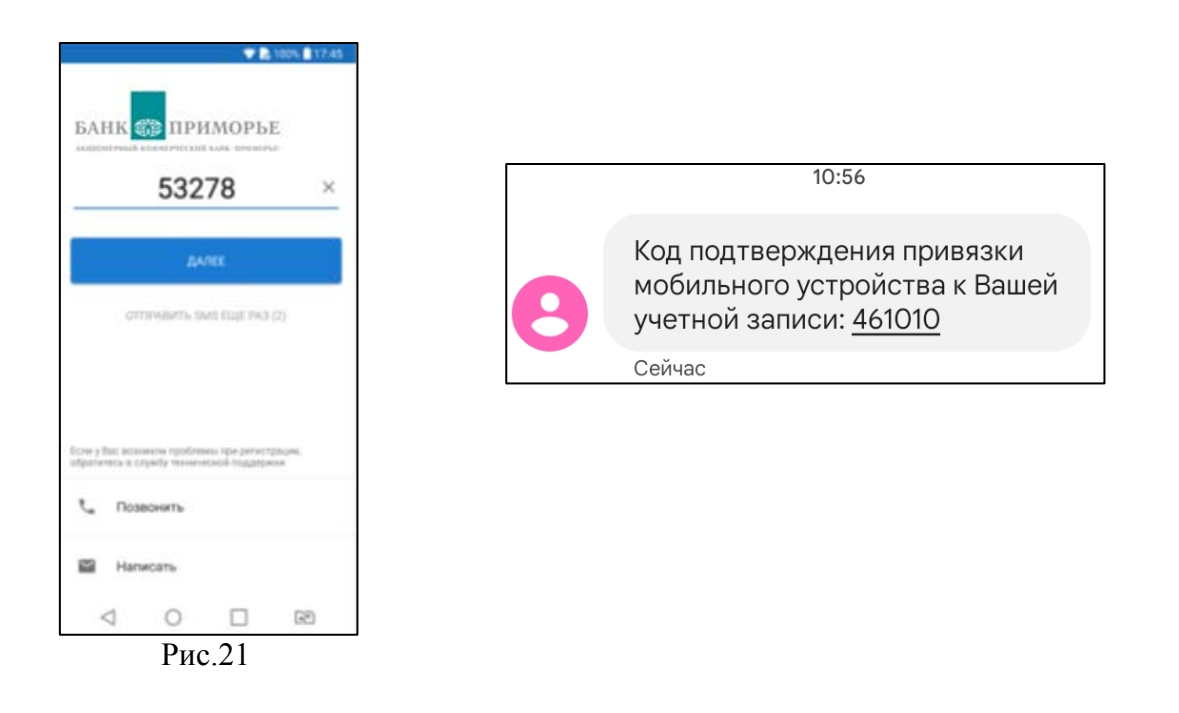

5.3.3. На следующем шаге установите **«Код доступа»**, который будет использоваться для аутентификации в мобильном Приложении (Рис.22). Для повышения безопасности в приложении предусмотрена проверка надежности значения Кода доступа (*код доступа не может состоять из последовательных цифр в прямом или обратном порядке или одинаковых цифр*).

 Если указанный код признан надежным, Вам будет предложено ввести его еще раз для подтверждения (Рис.22).

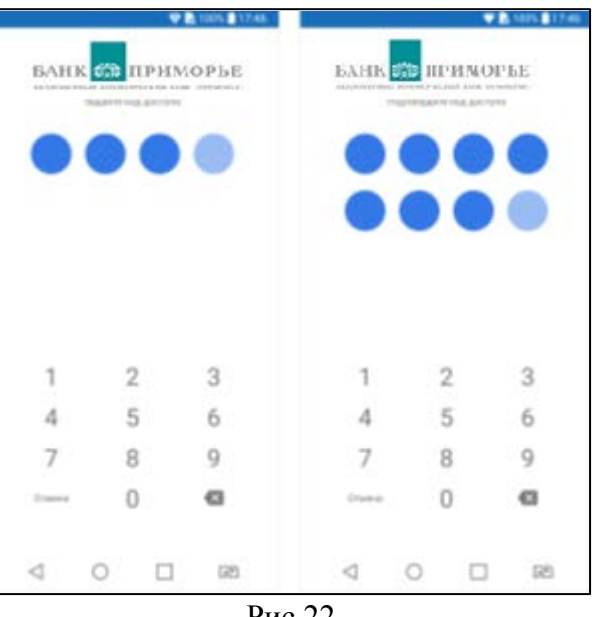

Рис.22

#### **6. Вход в приложение.**

 Запустите приложение и на стартовой странице введите Код доступа, присвоенный Вами ранее (Рис.22).

 **!!!** Количество неудачных попыток ввода Кода доступа ограничено (*5 попыток*) и Код не подлежит восстановлению. После исчерпания попыток ввода будет предложено повторно выполнить процедуру регистрации приложения на мобильном устройстве и задать новый код доступа. Данные действия выполняются по ссылке *«Сбросить код доступа».*

Первый вход после привязки устройства к учетной записи всегда выполняется при помощи

Кода доступа. Затем Вы можете сменить способ аутентификации в настройках Приложения.

При удачном вводе Кода доступа, Вам будет предложено установить вход по отпечатку пальца\*. *\*Вход в приложение по отпечатку пальца возможен на устройствах, оснащенных соответствующими датчиками. Для аутентификации в приложении с использованием отпечатка пальца предварительно убедитесь, что соответствующая функция активирована в настройках устройства.*

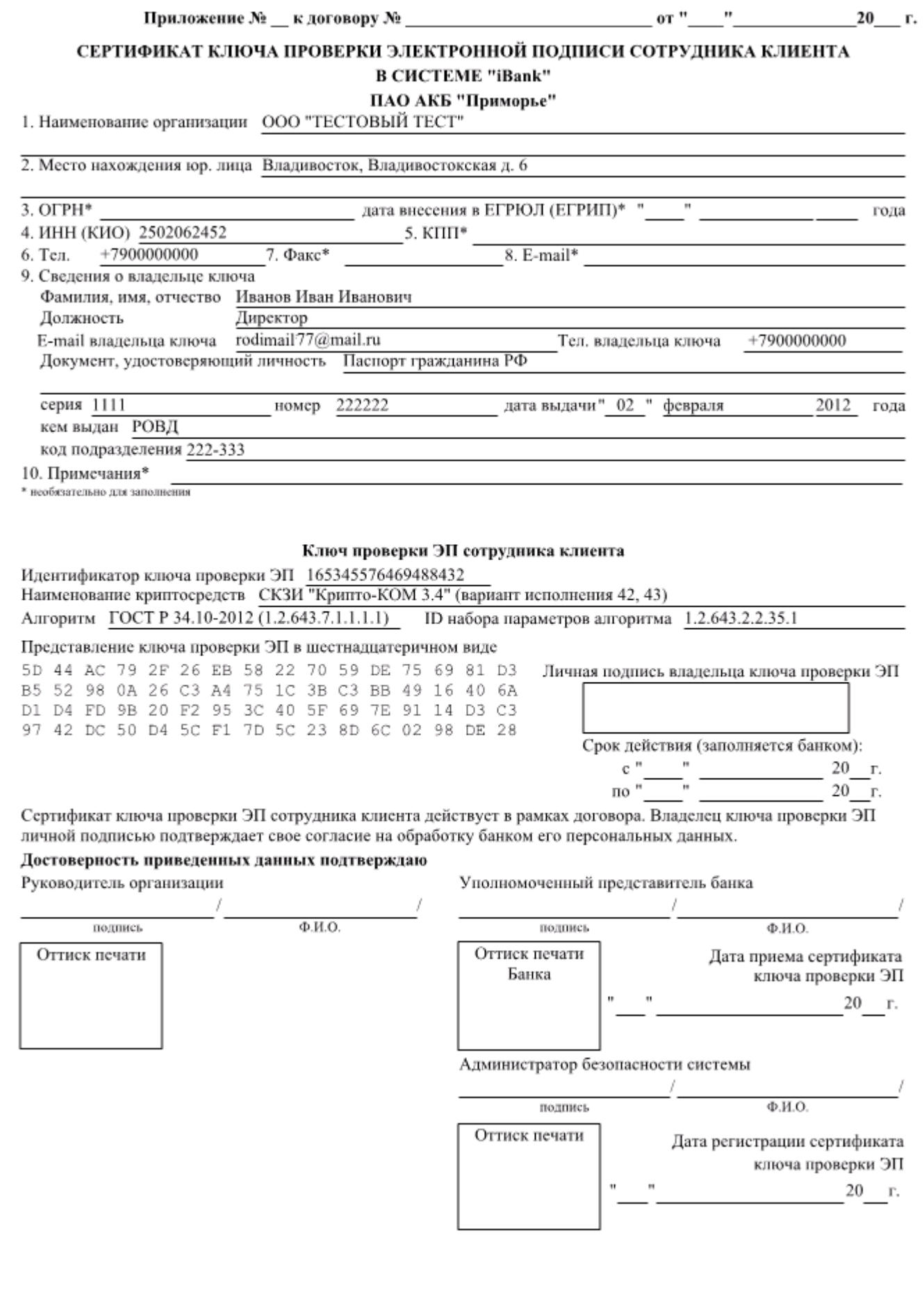

#### Доверенность

Банку ПАО АКБ "Приморье"

от клиента ООО "ТЕСТОВЫЙ ТЕСТ"

Настоящим доверяем банку хранить ключ ЭП в защищенном хранилище и использовать его для формирования ЭП под документами системы<br>"iBank".

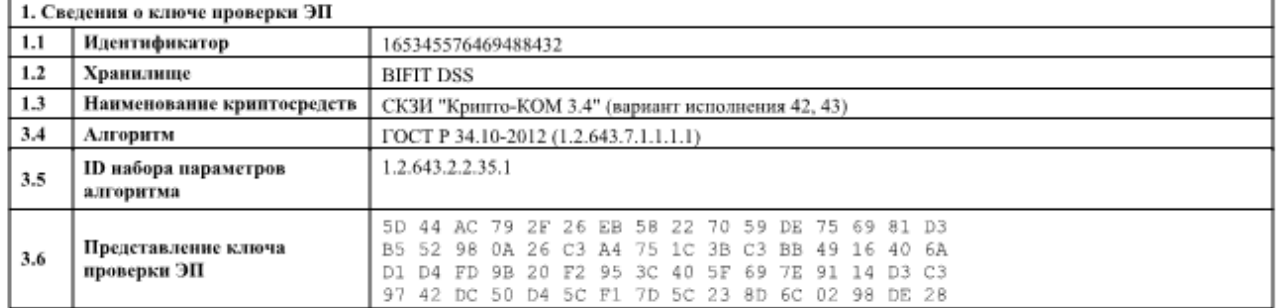

## Руководитель организации

подпись

 $\Phi$ .<br>M.O.

Оттиск печати